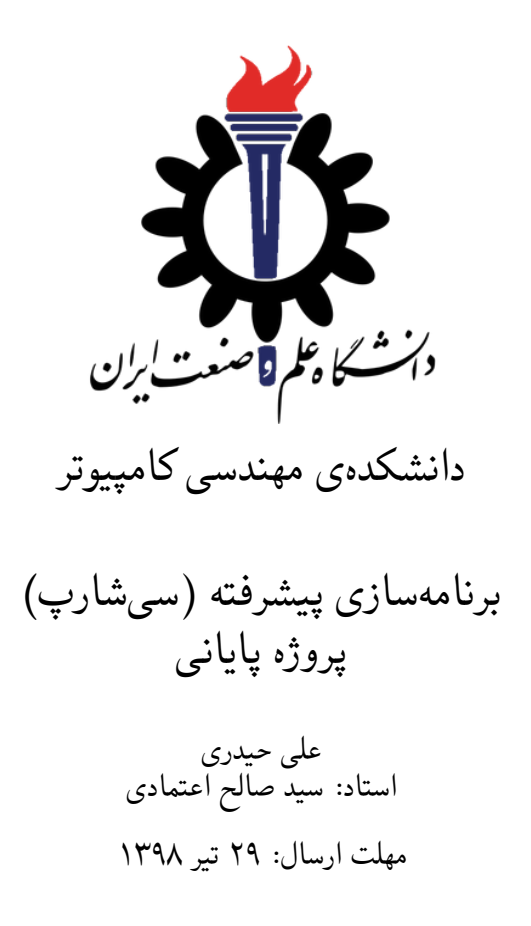

# **فهرست مطالب**

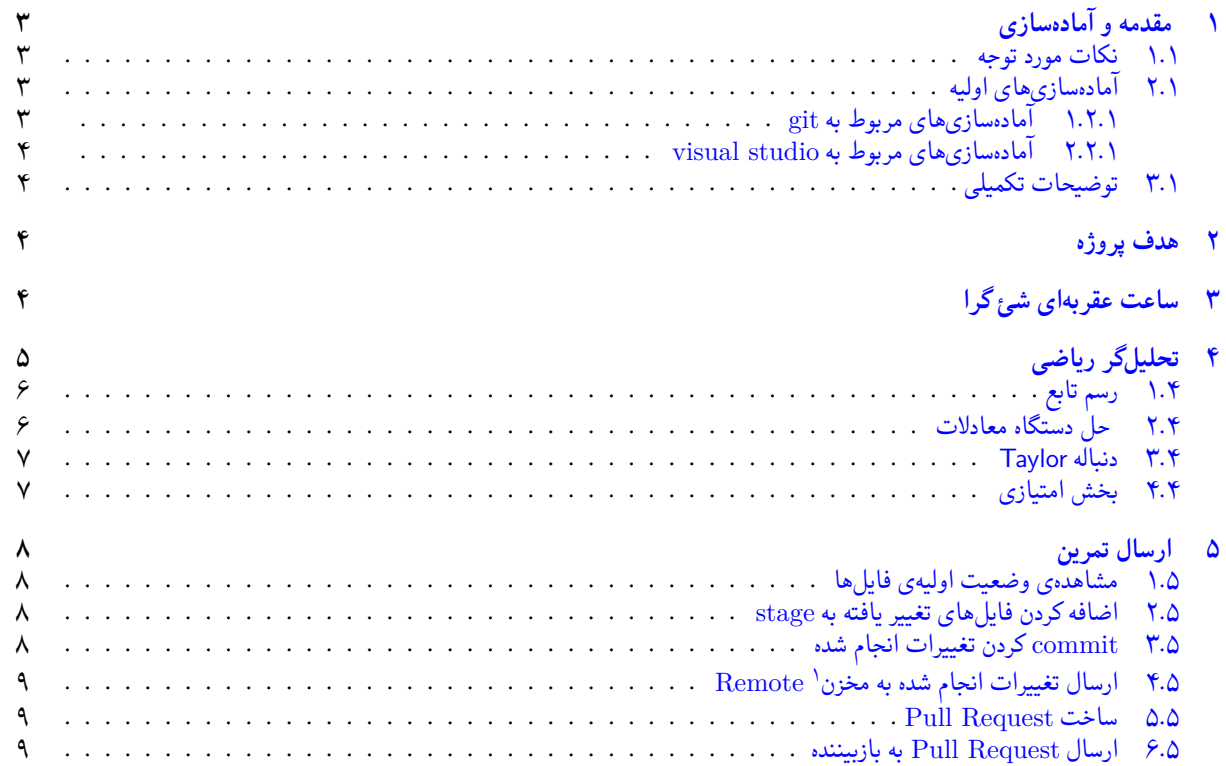

 ${}^{1}$ Repository

# **۱ مقدمه و آماده سازی**

- **.۱ ۱ نکات مورد توجه**
- توجه داشته باشید که برای کسب نمره ی قبولی درس کسب حداقل نصف نمره ی هر سری تمرین الزامی می باشد.
- <span id="page-2-1"></span><span id="page-2-0"></span>• مهلت ارسال پاسخ تمرین تا ساعت ۲۳:۵۹ روز اعلام شده است. توصیه می شود نوشتن تمرین را به روزهای پایانی موکول نکنید.
	- هم کاری و هم فکری شما در حل تمرین مانعی ندارد، اما پاسخ ارسالی هر کس حتما باید توسط خود او نوشته شده باشد.
- مبنای درس، اعتماد بر پاسخ ارسالی از سوی شماست؛ بنابراین ارسال پاسخ در ریپازیتوری گیت شما به این معناست که پاسخ آن تمرین، توسط شما نوشته شده است. در صورت تقلب یا اثبات عدم نوشتار پاسخ حتی یک سوال از تمرین، برای هر دو طرف تقلب گیرنده و تقلب دهنده نمره ی **مردود** برای درس در نظر گرفته خواهد شد.
- توجه داشته باشید که پاسخ ها و کدهای مربوط به هر مرحله را بایستی تا قبل از پایان زمان مربوط به آن مرحله، در سایت DevOps Azure (طبق توضیحات کارگاه ها و کلاس ها) بفرستید. درست کردن request Pull و Complete کردن request Pull و انتقال به شاخه ی master پس از تکمیل تمرین فراموش نشود!
- پس ازپایان مهلت ارسال تا ۲ روز به ازای هر روز تاخیر ۱۰ درصد از نمره مربوط به تمرین کسر خواهد شد و پ[س از ۲ روز نمره ای به](https://dev.azure.com) تمرین تعلق نخواهد گرفت.
	- برای طرح سوال و پرسش و پاسخ از صفحه درس در Quera استفاده کنید.

### **.۱ ۲ آماده سازی های اولیه**

قواعد نام گذاری تمرین را از جدول ۱ مطالعه کنید.

```
جدول :۱ قراردادهای نام گذاری تمرین
```
<span id="page-2-2"></span>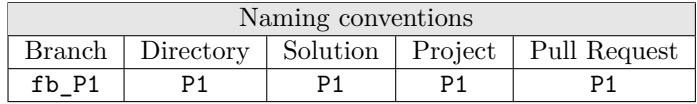

#### **.۱ .۲ ۱ آماده سازی های مربوط به git**

✓ ابتدا به شاخه ی master بروید.

```
1 Ali@DESKTOP-GS7PR56 MINGW64 /c/git/AP97982 (fb_P1)
 $ git checkout master
3 Switched to branch 'master'
 Your branch is up to date with 'origin/master'.
```
✓ تغییرات انجام شده در مخزن Repository را دریافت کنید.

```
1 Ali@DESKTOP-GS7PR56 MINGW64 /c/git/AP97982 (master)
2 $ git pull
3 remote: Azure Repos
4 remote: Found 8 objects to send. (90 ms)
5 Unpacking objects: 100% (8/8), done.
6 From https://9752XXXX.visualstudio.com/AP97982/_git/AP97982
     e7fd3b5..2cc74de master -> origin/master
  Checking out files: 100% (266/266), done.
9 Updating e7fd3b5..2cc74de
10 Fast-forward
1112 .
\overline{13} .
```
✓ یک شاخه ی جدید با نام 1P\_fb بسازید و تغییر شاخه دهید.

```
1 Ali@DESKTOP-GS7PR56 MINGW64 /c/git/AP97982 (master)
 $ git checkout -b fb_P1
 3 Switched to a new branch 'fb_P1'
 4 Ali@DESKTOP-GS7PR56 MINGW64 /c/git/AP97982 (fb_P1)
5 $
```
توصیه می شود پس از پیاده سازی هر کلاس تغییرات انجام شده را commit و push کنید.

#### **.۱ .۲ ۲ آماده سازی های مربوط به studio visual**

<span id="page-3-0"></span>یک پروژه ی جدید طبق قراردادهای نام گذاری موجود در جدول ۱ در ریشه ی مخزن git خود بسازید. برای پروژه فایل پایه ای موجود نیست. لذا از ابتدا پروژهای به نام (P1) از نوع (NET Framework (NET Framework در ریشه گیت درست کنید.

#### **.۱ ۳ توضیحات تکمیلی**

<span id="page-3-1"></span>دقت کنید که برای انجام پروژه نیاز به یادگیری نحوه کار و استفاده از کتابخانهّای مختلف از جمله WPF پیدا خواهید کرد. برای آشنایی بیشتر از منابع اینترنتی، ویدیو های آموزشی، همکلاسی ها، حل تمرین ها و استاد درس استفاده کنید. کمک به همدیگر برای یادگیری شدیدا توصیه می شود. ولی کپی کردن کد، مطلقا ممنون است. در رابطه با تست و UnitTest انتظار می رود که در طول ترم به اهمیت و جایگاه آن پی برده باشید. مسلم است که داشتن UnitTest لازم است ولی اندازه و میزان آن بر عهده شماست. هنگام تحویل پروژه آمادگی توضیح در مورد علت داشتن یا نداشتن تست را داشته باشید.

در رابطه با طراحی واسط کاربر، شکل های ارائه شده فقط برای انتقال مفهوم می باشد. برای طراحی واسط کابر سعی کنید از خلاقیت خود بهره گرفته و یک طراحی منحصر به فرد ارائه کنید. برای طراحی واسط کاربر خلاقانه تا ۱۰ درصد نمره مثبت در نظر گرفته می شود.

## **۲ هدف پروژه**

هدف پروژه به چند محور تقسیم می شود:

- در مرحله اول تمرین و کسب مهارت شروع از تصور یک برنامه کاربردی و پیاده سازی آن می باشد.
- <span id="page-3-2"></span>• این برنامه بدون استفاده از مفاهیم برنامه سازی شئ گرا قابل پیاده سازی می باشد. هدف دوم از این پروژه این است که شما از مفاهیم شیء گرا به شکل مفید و صحیح استفاده کنید. مفهومی در طراحی نرم افزار هست به نام Close/Open به این معنی که طراحی شما باید برای تغییرات بسته<sup>۲</sup> باشد و برای تعمیم باز<sup>۳</sup> باشد. به عبارت دیگر برای ایجاد یا اضافه کردن قابلیتهای بیش تر نیاز به تغییر کد موجود نباشد. قابلیت جدید را شما در کد جدید پیاده سازی می کنید و به کد موجود طوری اضافه می کنید که تمام قابلیت های موجود دست نخورده می مانند. لذا برای اضافه کردن این قابلیت جدید در کدهای موجود هیچ اشکال<sup>۴</sup> ایجاد نمی شود. البته ممکن است در کد جدید اشکالی باشد، ولی کدهای [قب](#page-3-5)لی مثل قبل درست کا[ر](#page-3-4) می کنند. هنگام طراحی و پیاده سازی پروژه به این نکته توجه کنید و سعی کنید حتی الامکان از interface ها در جاهای مناسب استفاده کنید.
	- هدف بعدی آشنایی شما با بعضی مفاهیم و تکنولوژی های برنامه نویسی مانند ط[را](#page-3-6)حی واسط کاربر، WPF<sup>۵</sup> و چند نخی<sup>۶</sup> می باشد.
- نهایتا با توجه به درس های علوم پایه ریاضی و فیزیک که اخیرا داشته اید، امیدواریم با پیاده سازی بخش تحلیل ریاضی پروژه، برخی مفاهیم ریاضی نیز برای شما جذاب تر و کاربردی تر جا بی افتند.

# **۳ ساعت عقربه ای شئ گرا**

بخش اول پروژه طراحی و پیادهسازی یک ساعت عقربهای شیء گرا میباشد. این ساعت دارای عقربههای ثانیهشمار، دقیقه شمار و ساعت شمار می باشد. پیاده سازی یک ساعت عقربه ای را به دو دلیل برای شما انتخاب کردیم.

<span id="page-3-3"></span>.۱ با بررسی یک ساعت عقربه ای واقعی می توانید به اجزاء یا اشیاء تشکیل دهنده آن پی برده و یک طراحی شیء گرای مناسب برای آن ارائه دهید. در واقع اشیاء موجود در ساعت عقربه ای فیزیکی به شما ایده خوبی برای اشیاء مورد استفاده در ساعت عقربه ای شئ گرا می دهد.

<sup>2</sup> close

<sup>3</sup>open

 $4$ bug

<sup>5</sup>Windows Presentation Foundation

<span id="page-3-6"></span><span id="page-3-5"></span><span id="page-3-4"></span> ${}^{6}$ MultiThreading

.۲ برای آشنایی بیشتر و ملموس شدن مفهوم چند نخی بعد از پیاده سازی ساعت عقربه ای، لازم است ساعت عقربه ای در کنار برنامه شما در حال کار بوده و همزمان بخش دوم برنامه که یک تحلیل گر ریاضی است اجرا شود.

برای این پیاده سازی از کتابخانه های کشیدن خط و نقطه روی Canvas باید استفاده کنید. برای آشنایی بیشتر می توانید از کلمات کلیدی WPF ، Canvas و Drawing برای جستجو استفاده کنید. برای راهنمایی به موارد زیر توجه کنید.

- برای شروع با کتابخانه کشیدن خط و نقطه آشنا بشوید. مثلا یک خط بکشید. یک نقطه بگذارید یا یک دایره بکشید.
- برای حرکت عقربه ساعت لازم است عقربه را با رنگ پس زمینه در محل قبلی کشیده و سپس با رنگ عقربه در محل جدید بکشید. برای تمرین می توانید یک نقطه را از سمت چپ تا سمت راست صفحه حرکت دهید.
- برای پیدا کشیدن عقربه های ساعت و اعداد روی ساعت به مفاهیم تبدیل/انتقال محورهای مختصات، و استفاده از سینوس و کسینوس برای پیدا کردن *x* و *y* متناظر با انتهای عقربه، توجه کنید.
- بعد از آشنایی اولیه با شیوه کشیدن و کار کردن یک ساعت، لازم است به مفاهیم شئ گرایی توجه کنید. مثلا ساعت عقربه ای یک شئ است که خود دارای اشیاء دیگری مثل قاب، تعداد عدد، تعداد عقربه، ... است. در رابطه با هر کدام از این اشیاء فکر کنید که چه خصوصیاتی دارند. مثلا عقربه ساعت شمار، اندازه و ضخامت متفاوتی با عقربه دقیقه شمار و ثانیه شمار دارد. ضمن اینکه سرعت حرکت هر کدام از اینها متفاوت است. همچنین به الگوی اتفاق<sup>۷</sup> توجه کنید که چه کابردی در طراحی شما میتواند داشته باشد. همچنین سعی کنید که طراحی شما به گونه ای باشد که بتوان ساعت های گوناگون ساخت. مثلا ساعتی که اعداد لاتین داشته باشد. یا ساعتی که فقط در محل ساعت ها خط داشته باشد. یا ساعتی که فقط در محل ،۳ ،۶ ۹ و ۱۲ خط داشته باشد. یا ساعتی با قاب دایره ای، یا قاب مربعی. یا عقربهها مثل پیکان باشند .... . کیفیت طراح[ی ش](#page-4-1)ئ $\xi$ رای شما نمره قابل توجهی دارد. لذا برای یک طراحی خوب تلاش کنید و فقط به اجرای صحیح برنامه بسنده نکنید.

# **۴ تحلیل گر ریاضی**

با توجه به اینکه اخیرا درس های ریاضی و فیزیک علومپایه را داشتهاید، انتظار می رود که در مورد مفاهیم ریاضی حضور ذهن داشته، و از این جهت آمادگی نسبتا خوبی برای انجام پروژه پایانی با موضوع ریاضی داشته باشید.

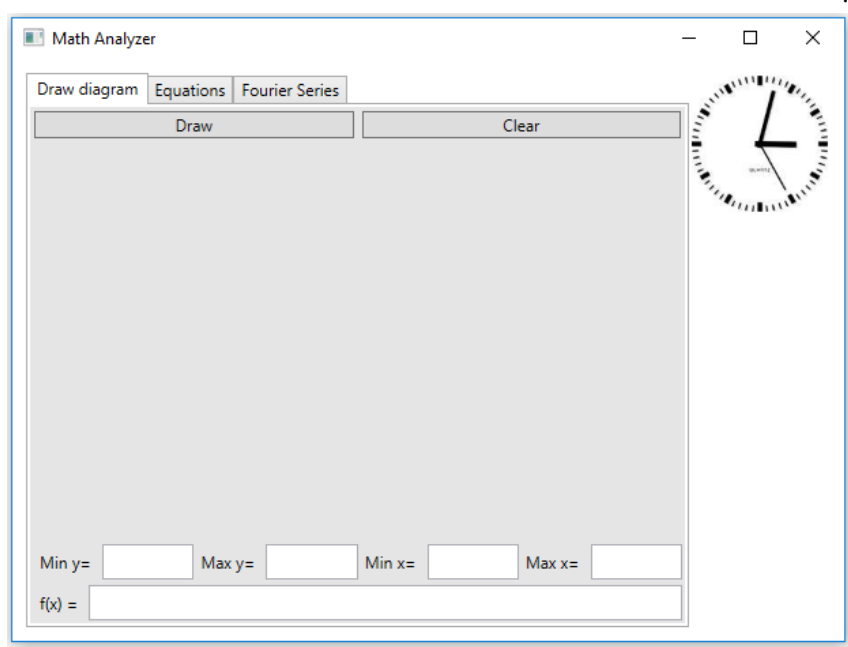

<span id="page-4-0"></span>بعد از اتمام پیادهسازی بخش بالا، لازم است طراحی واسط کاربر شما به گونهای باشد که ساعت عقربهای همیشه در گوشه راست−بالا در حال نمایش و حرکت باشد.

شکل ۱

لازم است تحلیل گر ریاضی شما دارای سه بخش زیر باشد.

<span id="page-4-1"></span>7 event

## **.۴ ۱ رسم تابع**

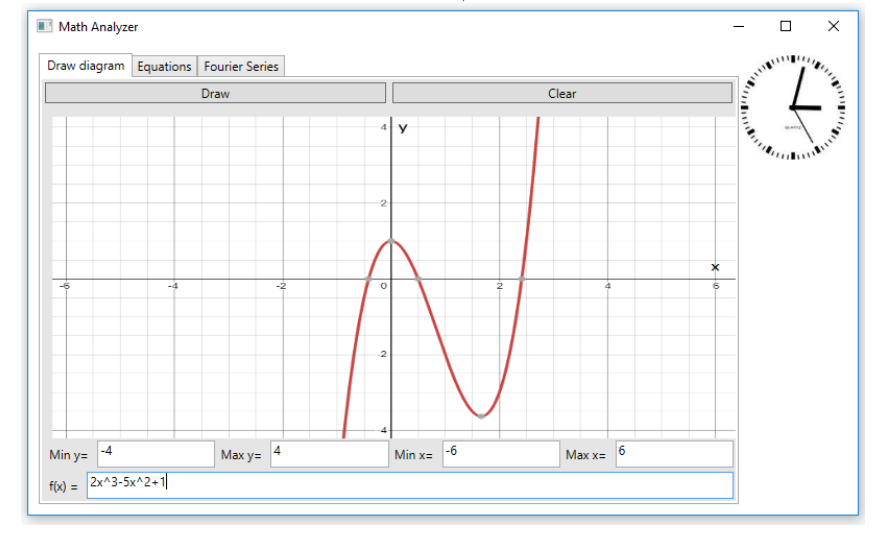

<span id="page-5-2"></span><span id="page-5-0"></span>مطابق شکل ۱ این بخش برنامه امکان وارد کردن یک تابع چند جمله ای و حدود *x* و *y* را فراهم کرده و با فشار دادن دکمه Draw تابع را به محورهای مختصات با برچسب *x* و *y* و نشانه گذاری برای اعداد رسم می کند.

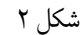

برای این قسمت به موارد زیر توجه کنید.

- در درجه اول لازم است که بتوانید تابع چند جمله ای را Parse کرده و تبدیل به یک delegate کنید که یک عدد حقیقی به عنوان ورودی گرفته و مقدار تابع را در آن نقطه حساب کرده و برگرداند. فرمت را از روی مثال شکل ۲ ببینید. در صورت امکان استفاده از توابع بیشتر مثل log، sin، cos، و... برای پروژه ۵ درصد امتیاز مثبت دریافت خواهید کرد.
	- مشابه رسم ساعت در این جا نیز لازم است برای رسم تابع، جهت و مبدا مختصات را تبدیل کنید.
- لازم است مشابه طراحی ساعت عقربه ای، این جا هم به شکل مشابهی عمل کنید. به این شکل [که](#page-5-2) کل صفحه رسم تابع را به عنوان یک شئ در نظر بگیرید. این شئ خود شامل اشیاء دیگری می باشد: محور مختصات *x*، محور مختصات *y* و یک یا بیشتر تابع. هر تابع از تعدادی نقطه تشکیل شده است. محور مختصات هم از یک خط، تعدادی نشانه گذاری و یک برچسب تشکیل شده است. حتی الامکان و ۸ تمام اشیاء را بصورت جداگانه و با روابط متناسب تعریف کرده، به شکلی که اصول طراحی شئ گرا از جمله **اصل مسئولیت واحد اصل محصور سازی**<sup>۹</sup> رعایت شده باشند. با توجه به تجربه محدود شما در برنامه نویسی و به طور خاص برنامه نویسی شیء گرا لازم است بعد از این که برنامه شما به درستی کار می کند، به بازنگری و تغییر کد پرداخته تا زمانی که معماری برنامه مطابق اصول شئ گرا تغییر کند.
	- توابع رسم شده قبلی فقط با فشار دادن دکمه Clear پاک شوند.
- لازم است با انجام عمل drop and drag یا نگه داشتن دکمه ماوس و حرکت آن، پس از رها کردن دکمه ماوس، تابع و محور مختصات متناسب با مقدار تغییر *x* و *y*، حرکت کرده، و محورها و تابع با توجه به این تغییر مجددا رسم شوند.
	- هم چنین لازم است با انجام عمل scroll توسط ماوس، تابع و محورها، بسته به جهت scroll بزرگ نمایی یا کوچک نمایی شوند.

#### **.۴ ۲ حل دستگاه معادلات**

<span id="page-5-1"></span>در این بخش یک دستگاه معادلات از ورودی دریافت کرده و دستگاه معادلات را حل می کنید. برای این بخش لازم است از تمرین 10A با موضوع ماتریس استفاده کرده و به ماتریس امکان گرفتن معکوس را اضافه کرده و با ضرب ماتریس های مناسب جواب را بدست بیاورید. مطابق مثال معادلات با ویرگول یا خط جدید از هم جدا می شوند. تمام حروف الفبای انگلیسی از *a* تا *z* می توانند برای متغیر استفاده شوند. لازم است خروجی نیز مانند مثال شکل ۳ باشد که مقادیر متغیرها با ویرگول یا خط جدید از هم جدا شوند. چنان چه دستگاه معادلات جواب نداشته عبارت Solution No و در صورت نداشتن جواب یکتا عبارت Solution Unique No در خروجی چاپ شود. چنان چه قابلیت رسم خطوط و محل تقاطع آن ها را برای دو معادله−دو مجهول اضافه کنید، ۵ درصد امتیاز مثبت دریافت خواهید کرد.

<sup>8</sup>Single Responsibility Principle

<sup>9</sup>Encapsulation Principle

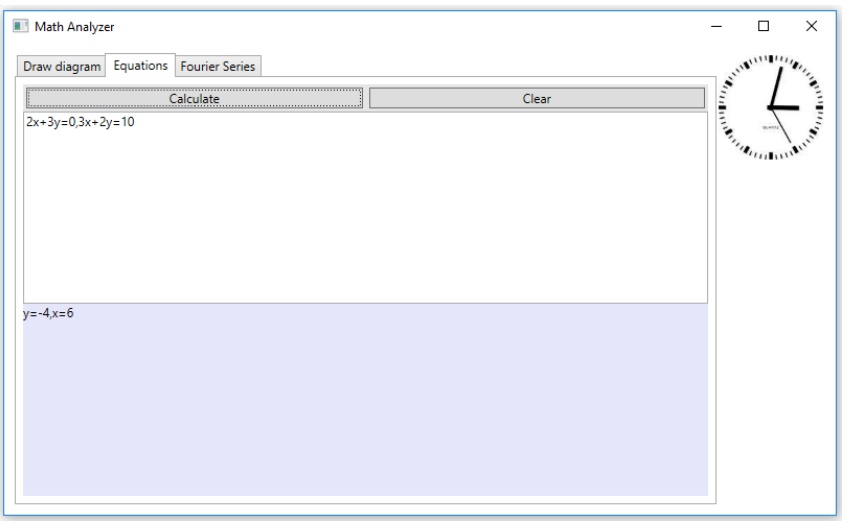

شکل ۳

#### **.۴ ۳ دنباله Taylor**

<span id="page-6-0"></span>دنباله Taylor برای تقریب یک تابع در یک نقطه توسط یک تابع چند جمله ای استفاده می شود. در این قسمت لازم است تابع سینوس را رسم کنید. سپس در نقطه مشخص شده دنباله Taylor را تا جمله *n*ام محاسبه کرده و آن را نیز رسم کنید. به عنوان مثال در شکل ۴ دنباله Taylor تا جمله چهارم رسم شده است.

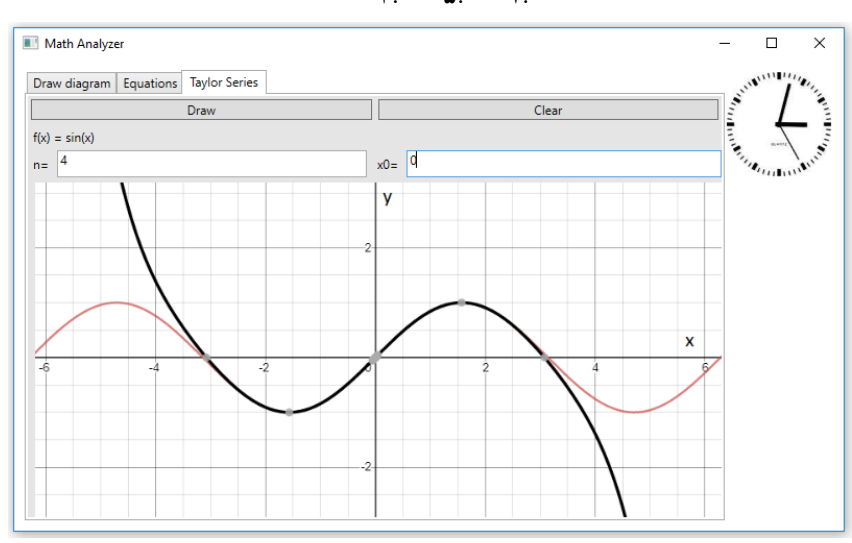

$$
x - \frac{x^{\mathsf{r}}}{\mathsf{r}!} + \frac{x^{\mathsf{o}}}{\mathsf{o}!} - \frac{x^{\mathsf{v}}}{\mathsf{v}!}
$$

شکل ۴

در این بخش لازم است از اشیاء تعریف شده در قسمت اول (رسم تابع) استفاده کنید. حتی الامکان باید سعی شود که کلاس یا کد تکراری موجود نباشد. با این تفاوت که در این قسمت لازم است محدوده *x* و *y* به صورت خودکار محاسبه شود. به این شکل که محدوده *x* با مرکز <sup>۰</sup>*x* و محدوده دو برابر اندازه ای که *x* sin با دنباله Taylor کم تر از یک درصد تفاوت دارند باشد. هم چنین محدوده *y* دو برابر مقدار حداقل و حداکثر تابع *x* sin و باشد. چنان چه امکان وارد کردن تابع دلخواه بجای *x* sin را اضافه کنید، ۱۰ درصد نمره مثبت دریافت خواهید کرد.

## **.۴ ۴ بخش امتیازی**

<span id="page-6-1"></span>چنان چه وقت، حوصله و علاقه دارید هر کدام از امکانات زیر را اضافه کنید، ۱۰ درصد نمره مثبت دریافت خواهید کرد. جزئیات این بخش ها مشخص نشده و بر عهده شما می باشد.

- .۱ رسم تابع دل خواه به همراه شیب منحنی تابع در نقطه مشخص شده.
	- .۲ رسم تابع دل خواه به همراه مشتق و انتگرال تابع.

.۳ رسم فرکتال <sup>۱۰</sup> به صورت بازگشتی. در مجموع امکان دریافت ۶۰ درصد (۱/۸ نمره از ۲۰ نمره) نمره مثبت برای پروژه موجود می باشد.

## **۵ ارسال ت[مر](#page-7-4)ین**

در اینجا یک بار دیگر ارسال تمرینات را با هم مرور می کنیم:

#### **.۵ ۱ مشاهده ی وضعیت اولیه ی فایل ها**

ابتدا وضعیت فعلی فایل ها را مشاهده کنید:

```
1 Ali@DESKTOP-GS7PR56 MINGW64 /c/git/AP97982 (fb_P1)
  $ git status
3 On branch fb_P1
4 Untracked files:
    (use "git add <file>..." to include in what will be committed)
6
7 P1/
8
 nothing added to commit but untracked files present (use "git add" to track)
```
همان طور که مشاهده می کنید فولدر 1P و تمام فایل ها و فولدر های درون آن در وضعیت Untracked قرار دارند و همان طور که در خط آخر خروجی توضیح داده شده برای commit کردن آنها ابتدا باید آنها را با دستور git add وارد stage کنیم.

## **.۵ ۲ اضافه کردن فایل های تغییر یافته به stage**

حال باید فایل ها و فولدرهایی را که در stage قرار ندارند را وارد stage کنیم. برای این کار از دستور add git استفاده می کنیم.

```
1 Ali@DESKTOP-GS7PR56 MINGW64 /c/git/AP97982 (fb_P1)
\frac{1}{2} $ git add P1/*
```
حال دوباره وضعیت فایل ها و فولدر ها را مشاهده می کنیم:

```
1 Ali@DESKTOP-GS7PR56 MINGW64 /c/git/AP97982 (fb_P1)
2 $ git status
3 On branch fb_P1
  Changes to be committed:
    (use "git reset HEAD <file>..." to unstage)
6
      new file: P1/P1.sln
      new file: P1/P1/P1.csproj
      new file: P1/P1/App.config
      new file: P1/P1/Program.cs
11 new file: P1/P1/Properties/AssemblyInfo.cs
12 new file: P1/P1Tests/P1Tests.csproj
13 new file: P1/P1Tests/Properties/AssemblyInfo.cs
14 new file: P1/P1Tests/packages.config
15 .
16\,17 .
```
همانطور که مشاهده می کنید فولدر 1P و تمام فولدرها و فایل های درون آن (به جز فایل هایی که در gitignore معین کرده ایم) وارد stage شده اند.

#### **.۵ ۳ commit کردن تغییرات انجام شده**

<span id="page-7-3"></span>در گام بعدی باید تغییرات انجام شده را commit کنیم. فراموش نکنید که فقط فایل هایی را میتوان commit کرد که در stage قرار داشته باشند. با انتخاب یک پیام مناسب تغییرات صورت گرفته را commit می کنیم:

<span id="page-7-4"></span>Fractal<sup>1</sup>

```
1 Ali@DESKTOP-GS7PR56 MINGW64 /c/git/AP97982 (fb_P1)
  2 $ git commit -m "Implement P1"
  [fb_P1 c1f21df] Implement P1
   4 15 files changed, 595 insertions(+)
   create mode 100644 P1/P1.sln
   create mode 100644 P1/P1/P1.csproj
   create mode 100644 P1/P1/App.config
   create mode 100644 P1/P1/Program.cs
9 create mode 100644 P1/P1/Properties/AssemblyInfo.cs
10 create mode 100644 P1/P1Tests/P1Tests.csproj
11 create mode 100644 P1/P1Tests/Properties/AssemblyInfo.cs
12 create mode 100644 P1/P1Tests/packages.config
13 .
14 .
15 .
```
### **.۵ ۴ ارسال تغییرات انجام شده به مخزن Remote**

گام بعدی ارسال تغییرات انجام شده به مخزن Remote است.

```
1 Ali@DESKTOP-GS7PR56 MINGW64 /c/git/AP97982 (fb_P1)
  2 $ git push origin fb_P1
3 Enumerating objects: 25, done.
  Counting objects: 100% (25/25), done.
5 Delta compression using up to 8 threads
6 Compressing objects: 100% (22/22), done.
7 Writing objects: 100% (25/25), 9.56 KiB | 890.00 KiB/s, done.
8 Total 25 (delta 4), reused 0 (delta 0)
9 remote: Analyzing objects... (25/25) (5 ms)
10 remote: Storing packfile... done (197 ms)
11 remote: Storing index... done (84 ms)
12 To https://9752XXXX.visualstudio.com/AP97982/_git/AP97982
_{13} * [new branch] fb P1 -> fb P1
```
## **Pull Request ساخت ۵ .۵**

با مراجعه به سایت DevOps Azure یک Request Pull جدید با نام 1P بسازید به طوری که امکان merge کردن شاخه ی 1P\_fb را بر روی شاخه ی master را بررسی کند. (این کار درصورتی انجام می شود که کد شما کامپایل شود و هم چنین تست های آن پاس شوند) در نهایت با انتخاب گزینه ی complete auto set در صفحه ی Request Pull مربوطه تعیین کنید که در صورت وجود شرایط merge این کار انجام شود. دق[ت کنید که گزینه ی](https://dev.azure.com/) branch source Delete **نباید** انتخاب شود.

#### **.۵ ۶ ارسال Request Pull به بازبیننده**

در نهایت Request Pull ساخته شده را برای بازبینی، با بازبیننده ی خود به اشتراک بگذارید.